nLight®

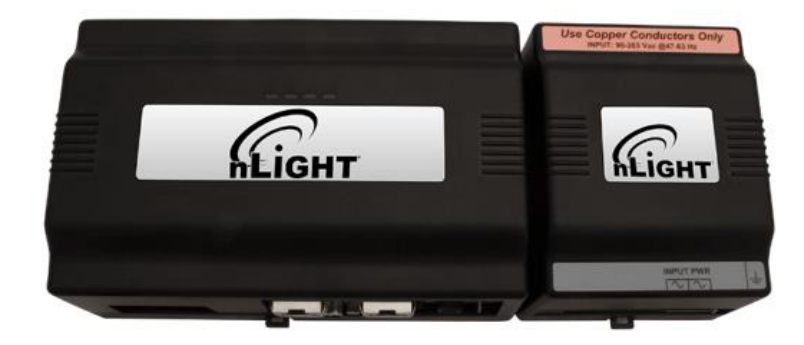

## **SENSORVIEW CONFIGURATION**

- 1. Open web.config file located at: C:\Program Files\SensorSwitch\SensorView\App\Active\WebUI\web.config (Exact directory location will depend on the location chosen during installation)
- 2. Change the value of <add key="UseLegacyBacnet" value="Yes"/> to
	- <add key="UseLegacyBacnet" value="No"/>
- 3. Save and close web.config
- 4. Log into SensorView as an administrator and navigate to the BACnet tab
	- A. Select New to create a new nBACnet mapping
	- B. Enter a descriptive name for the nBACnet unit
	- C. Select "device" or "zone" mode.
		- In device mode each device and its associated attributes are available over BACnet
		- In zone mode only zones are available over BACnet. All of the constituent devices will still be polled for zone status (i.e. if polling a zone for occupancy, if 1 or more occupancy sensors in an nLight zone are occupied the zone will show as occupied)
- D. Using the tree, select which devices or zones you want to assign to this unit.
	- Maximum 5 Gateways or 1500 devices per unit
	- Tree selection filters function as per the device tree
- E. When device or zone selection is complete, select save. This will update the nGWY2 device(s) so that it can communicate with the nBACnet unit
- F. Repeat for additional nBACnet units
	- Each gateway can only be assigned to one nBACnet unit. This means that if one device under a gateway is associated with a unit, only that unit can be used for any other device under the gateway.

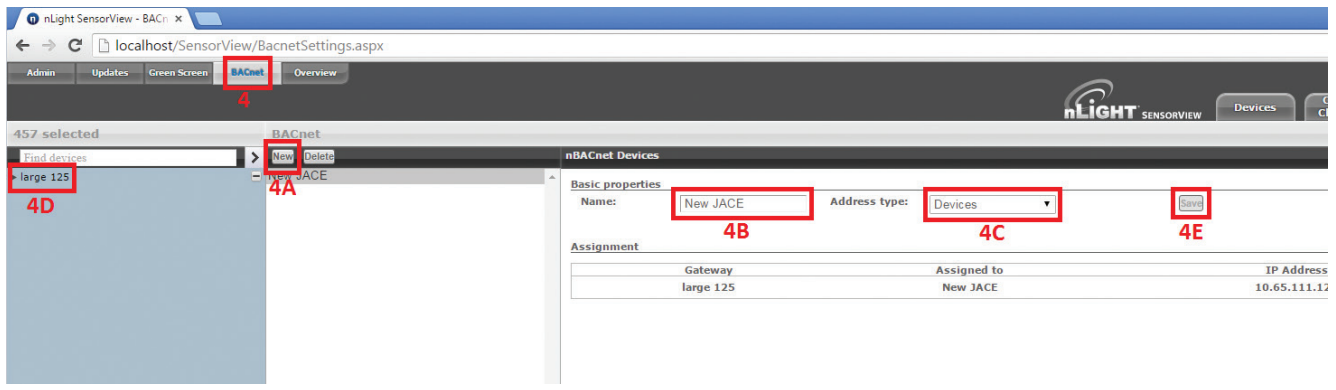

nLight.

## **nBACnet Unit Preparation**

- 1. Before starting, ensure that power to the unit has been arranged and the desired network configuration has been supplied by the customer.
- 2. Connect to the nBACnet unit using an independent LAN to the LAN 1 port of the nBACnet unit (e.g. direct connection via a laptop)
	- A. In a web browser (Internet Explorer or Firefox only) navigate to the IP address of the unit
		- If there is no sticker present on the device the IP address will be 192.168.1.215
		- The login credentials are nLightconfig/nLightconfig1
		- You may be prompted to install/run the java plugin. Follow installation steps provided to complete the install.
	- B. Enter the IP network default gateway into IPv4 Gateway
	- C. Enter the customer assigned IP address and subnet mask under Interface 1 (or if DHCP is required, select the enable check box)
	- D. It is recommended that interface 2 is enabled and assigned the default IP address, supplied with the unit. This will allow configuration of the nBACnet unit at a later time without connecting to the customer's IP network.
	- E. Select Save; this will cause the device to reboot. After rebooting connect the **nBACnet unit to the customer network via the LAN 1 port.**

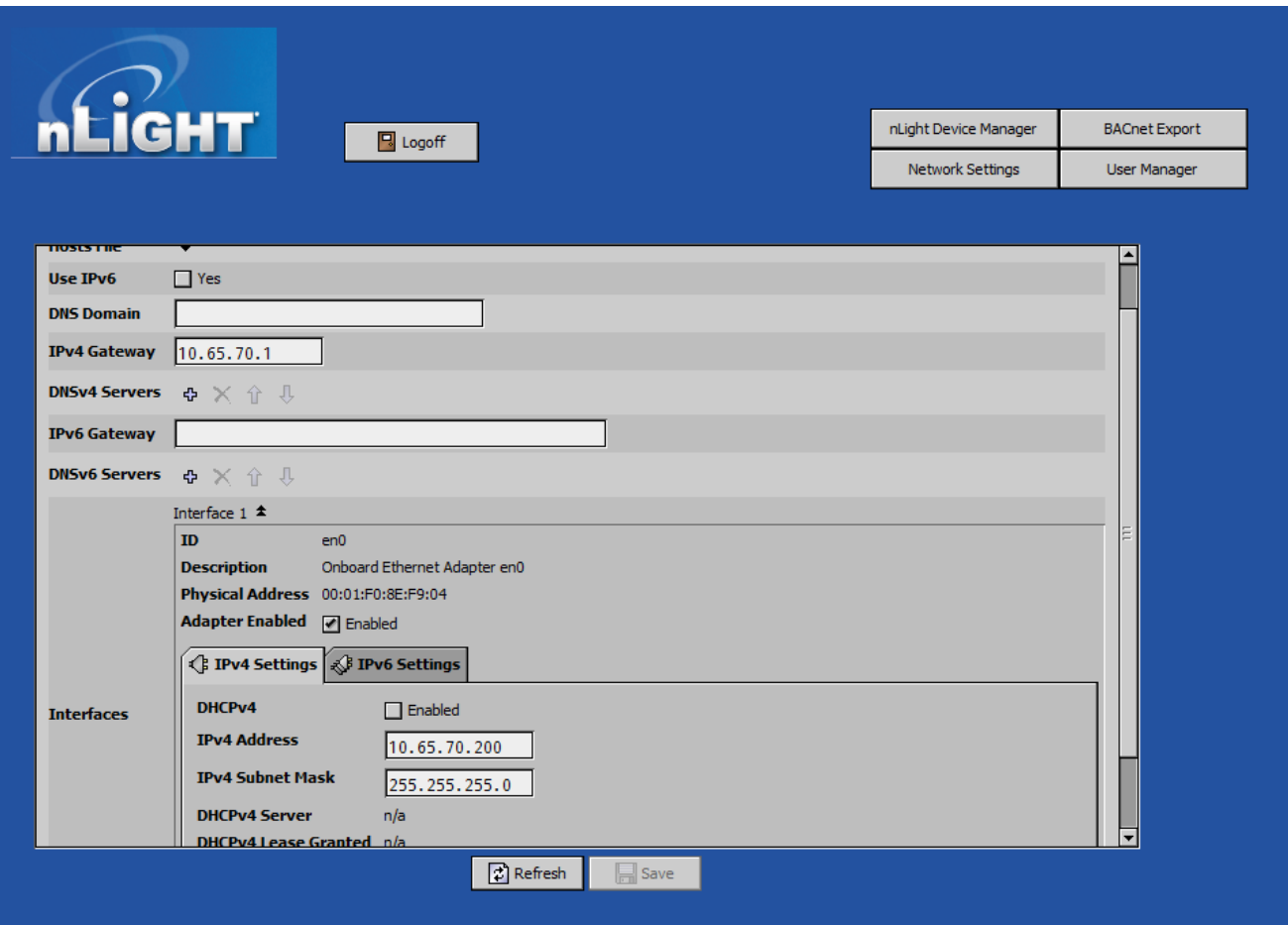

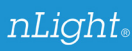

## **nBACnet Unit Configuration**

- 1. Connect to the nBACnet unit, either through the secondary Ethernet adapter or via the customer IP network
	- A. Enter http://<IP> into a web browser (Internet Explorer or Firefox only) <IP> is the IP address assigned in previous step 2.2c
- 2. Navigate to the nLight Device Manager Page
- 3. Any nGWY 2 devices on the same vlan/subnet as the unit should automatically populate
	- A. If a gateway does not display:
		- 1) Enter the IP Address of the nGWY2 into Add Gateway IP address
		- 2) Save
	- B. If an undesired gateway shows up on the Device Manager page:
		- 1) Go to Network Settings and change Auto Discover Devices to false
		- 2) Save
		- 3) Return to the Device Manager page.
		- 4) Right-click the gateway you wish to remove
		- 5) Under Actions select Remove Gateway (\*NOTE: Do **NOT** select delete)

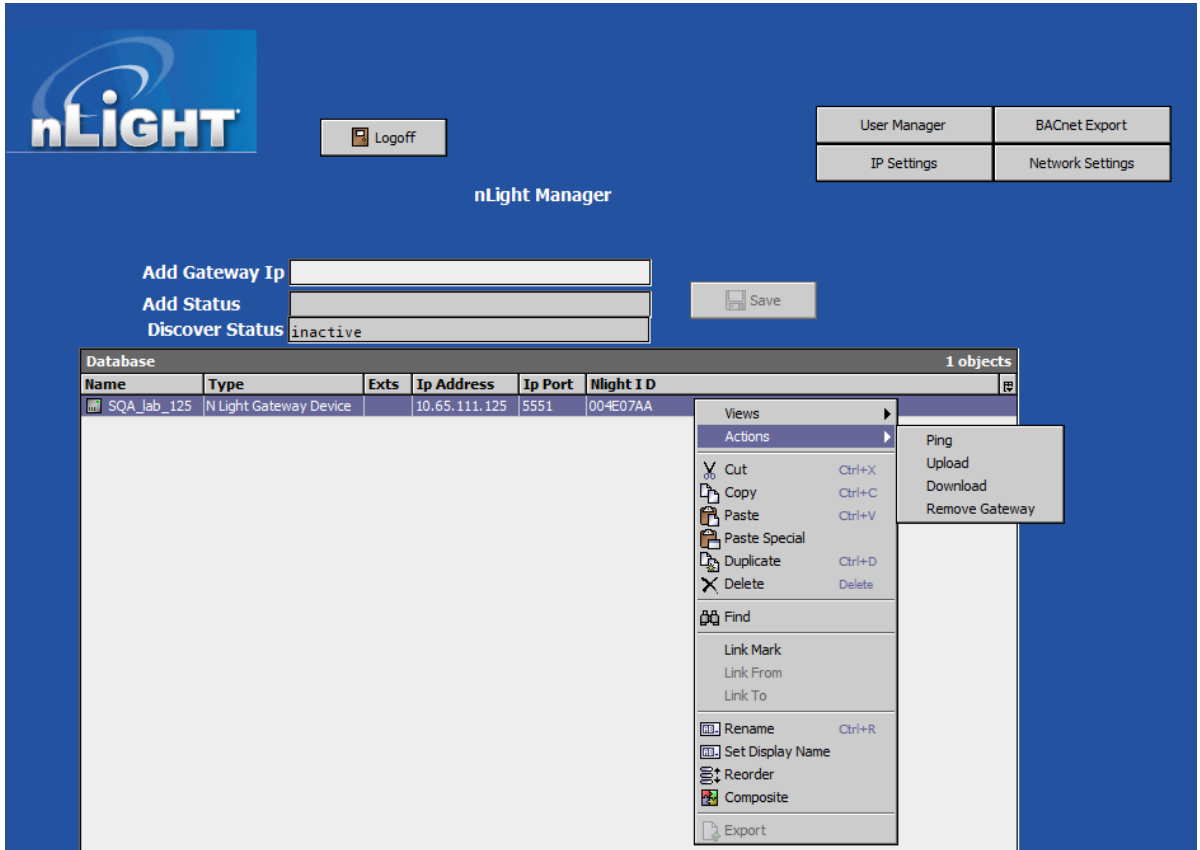

- 4. Navigate to the Network Settings page
	- A. Enter the nGWY2 password in the password field (default is sensorswitch1234, and can be found by navigating to the "Gateway Password" menu directly from the nGWY2 GFX)
	- B. Select Onboard Ethernet Adapter en0 from the Adapter Dropdown under BACnet Network Settings
	- C. Enter the Network Number and Device Instance as provided by the customer or BMS integrator

 $n$ Light.

- D. If Enable IP Port or Enable BACnet are disabled, enable them at this time.
- E. Save Your Changes

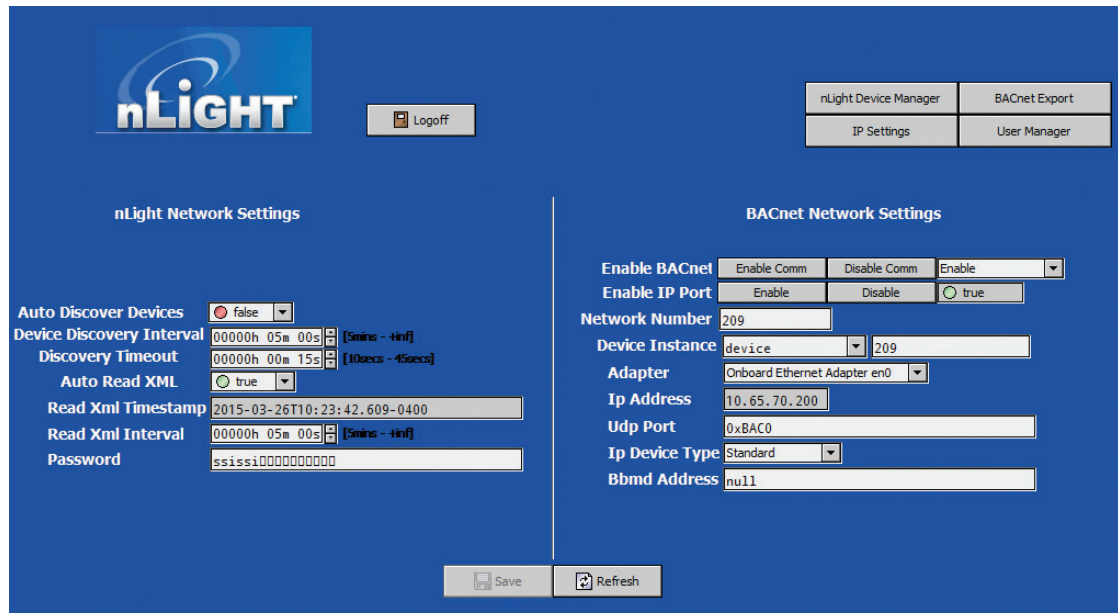

- You can verify what is exposed using the BACnet Export page
- At this point the BMS engineer can begin integration.

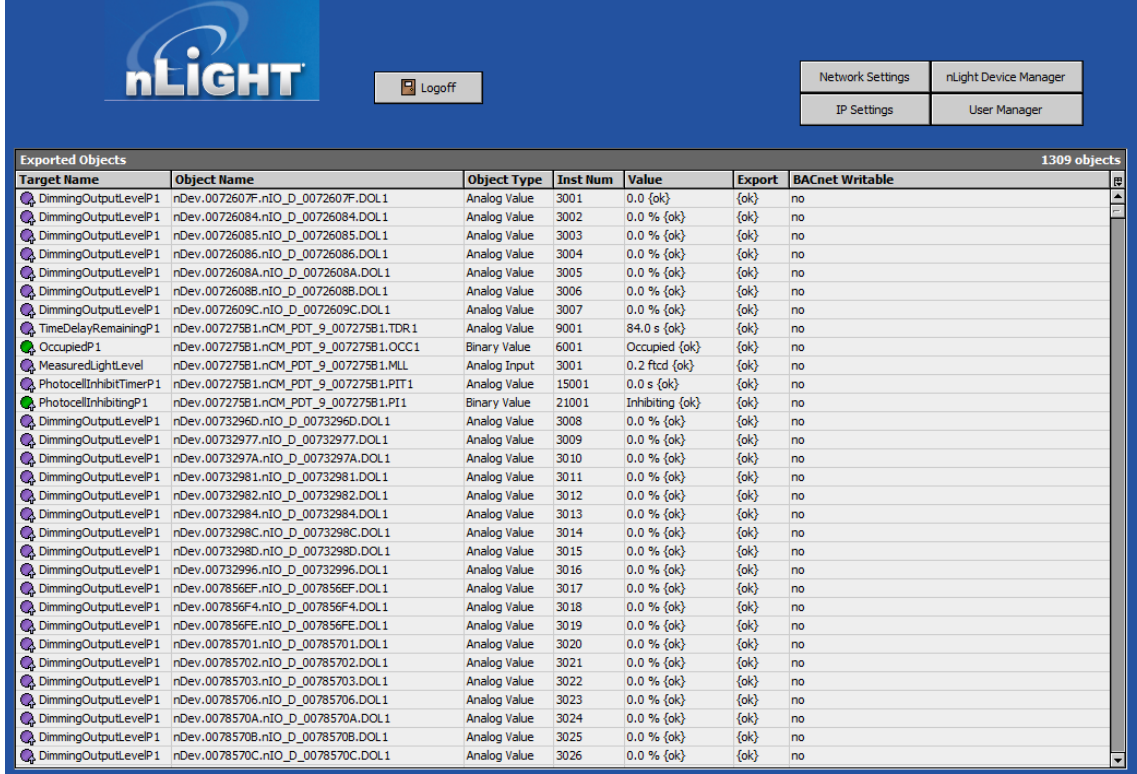